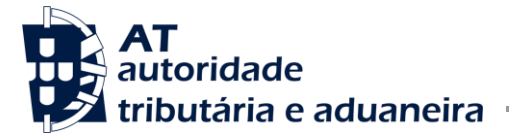

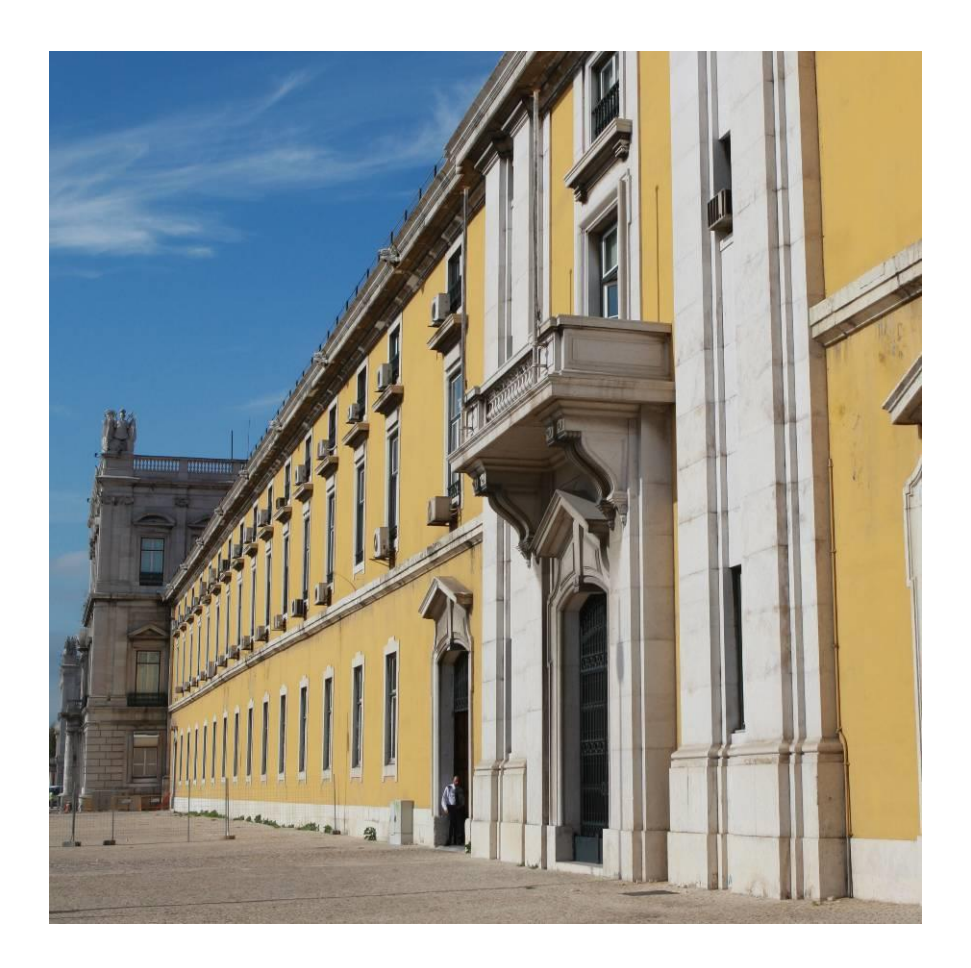

**Procedimentos para o cumprimento das obrigações declarativas previstas na alínea d) do n.º 1 do artigo 117.º e no artigo 121.º-A do CIRC**  *Modelo 54 e Declaração financeira e fiscal por país (modelo 55 e submissão de ficheiros xml)*

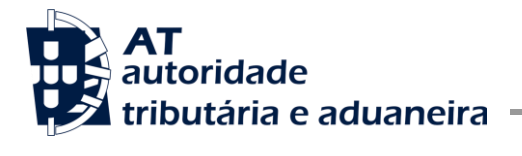

#### **VERSÃO**

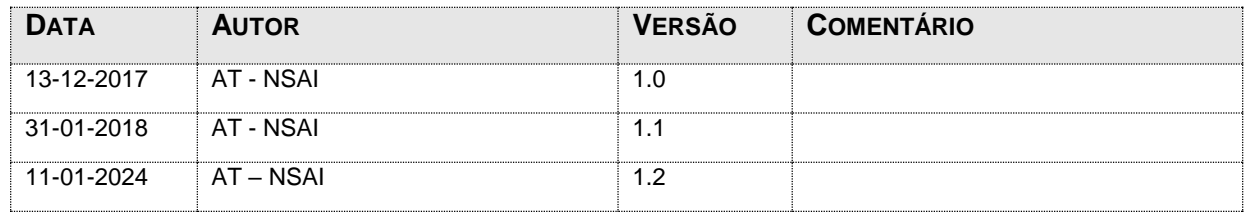

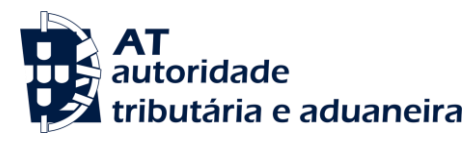

# **ÍNDICE**

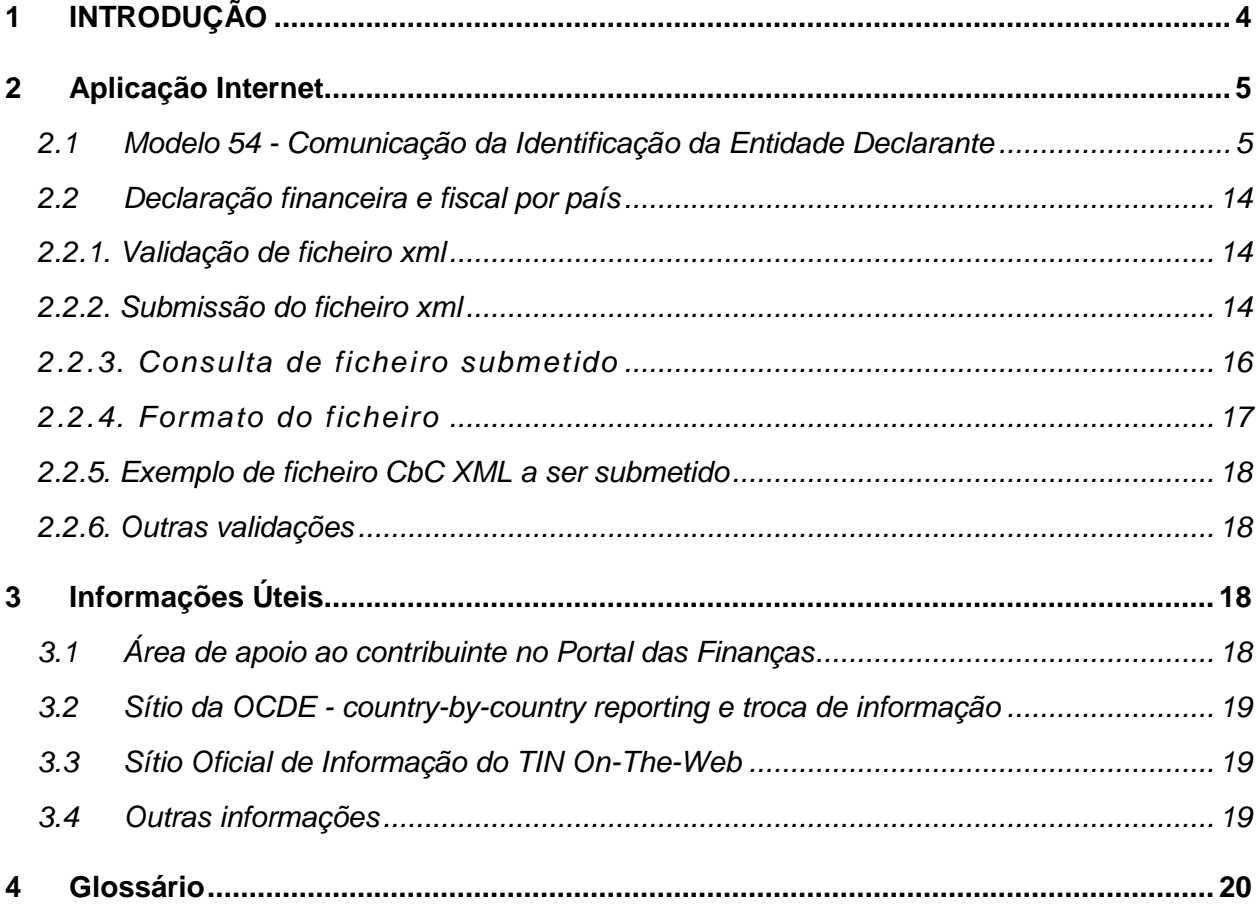

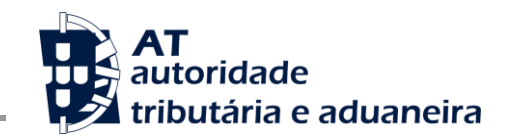

# <span id="page-3-0"></span>**1 INTRODUÇÃO**

Este documento descreve e ilustra os procedimentos para o cumprimento das obrigações declarativas previstas na alínea d) do n.º 1 do artigo 117.º, e no artigo 121.º-A do Código do Imposto sobre o Rendimento das Pessoas Coletivas (IRC), concretamente, a comunicação da identificação da entidade declarante, através da declaração modelo 54, e a submissão da declaração financeira e fiscal por país, por via eletrónica, em ficheiro, conforme a estrutura *xml*  schema, cujo guia de utilizador se encontra disponível no Portal das Finanças<sup>1</sup>.

As obrigações acima referidas decorrem dos trabalhos desenvolvidos pela Organização para a Cooperação e Desenvolvimento Económico (OCDE), da qual Portugal é membro, no âmbito da ação 13 do Plano contra a erosão da base tributável e a transferência de lucros (Plano de Ação BEPS), cujas conclusões e recomendações foram adotados pela União Europeia através da Diretiva n.º 2016/881 do Conselho de 25 de maio, transposta para o ordenamento jurídico português pela Lei n.º 98/2017, de 24 de agosto.

As obrigações que impendem sobre as entidades constituintes de grupos de empresas multinacionais sujeitos à apresentação da declaração financeira e fiscal por país, encontram-se estabelecidas nos artigos 121.º-A e 121.º-B do Código do IRC.

O artigo 14.º da Lei n.º 98/2017, de 24 de agosto, estabelece as disposições transitórias, aplicáveis ao primeiro período declarativo, com início em 1 de janeiro de 2016, ou após essa data. Relativamente a este período apenas estão obrigadas à entrega da declaração de informação financeira e fiscal por país, a entidade-mãe final ou a entidade-mãe de substituição, que tenham refletido nas suas declarações financeiras consolidadas no ano imediatamente anterior, um total de rendimentos consolidados superior a € 750 milhões, não vigorando a obrigação de entrega da declaração, prevista no n.º 2 do artigo 121.º-A do Código do IRC, para as demais entidades constituintes.

 $\overline{a}$ 

<sup>&</sup>lt;sup>1</sup>http://info.portaldasfinancas.gov.pt/pt/apoio\_contribuinte/Trocas\_Info\_Internacionais/AEOI\_DAC4\_CbC.htm

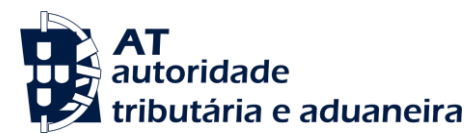

# <span id="page-4-0"></span>**2 Aplicação Internet**

### <span id="page-4-1"></span>**2.1 Modelo 54 - Comunicação da Identificação da Entidade Declarante**

Neste ponto apresentam-se os procedimentos necessários para que as entidades constituintes de um grupo de empresas multinacionais identifiquem, mediante a submissão da Obrigação Acessória Modelo 54, a entidade declarante daquele grupo:

# **AT**<br>III, autoridade<br>**P2 tributária** e aduancira **AUTENTICAÇÃO R** Gov.P Nº de f lo em 2017-10-27. Versão 3.5.0-084

#### **Autenticação no Portal da AT**

A submissão desta declaração pode ser efetuada pelo sujeito passivo ou pelo seu contabilista certificado. Após a inserção do número de contribuinte e da chave de autenticação, deve ser selecionada a opção "Entrar", sendo seguidamente concedido o acesso à área reservada.

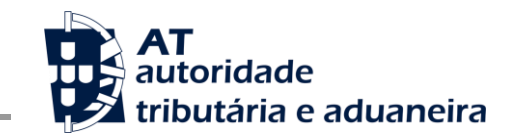

Modelo 54 e Declaração financeira e fiscal por país

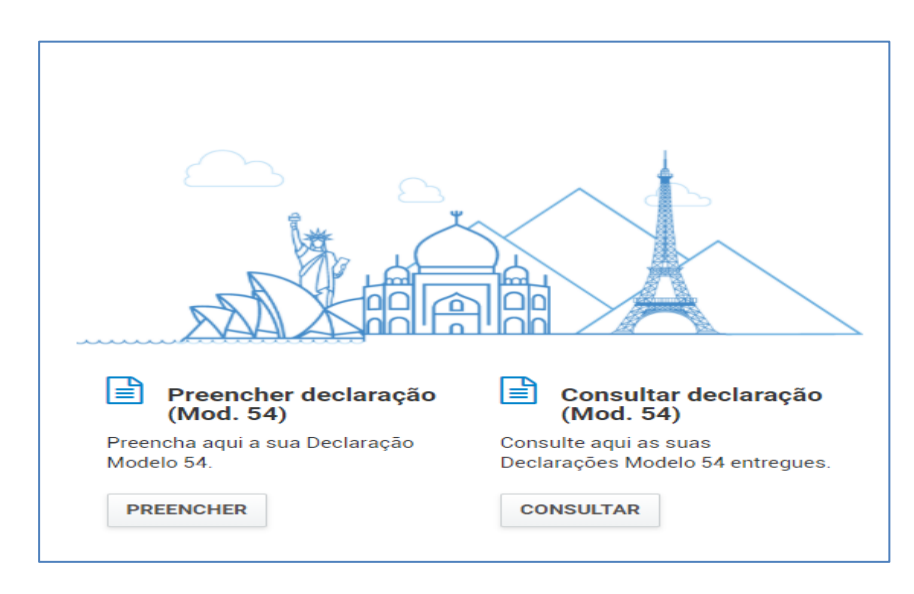

#### **Acesso ao Menu Lateral**

A utilização desta área está reservada às entidades constituintes que pretendam submeter esta declaração. Para efeitos do registo e envio da informação, devem utilizar o menu apresentado na imagem abaixo, o qual se encontra disponível em todas as páginas da aplicação.

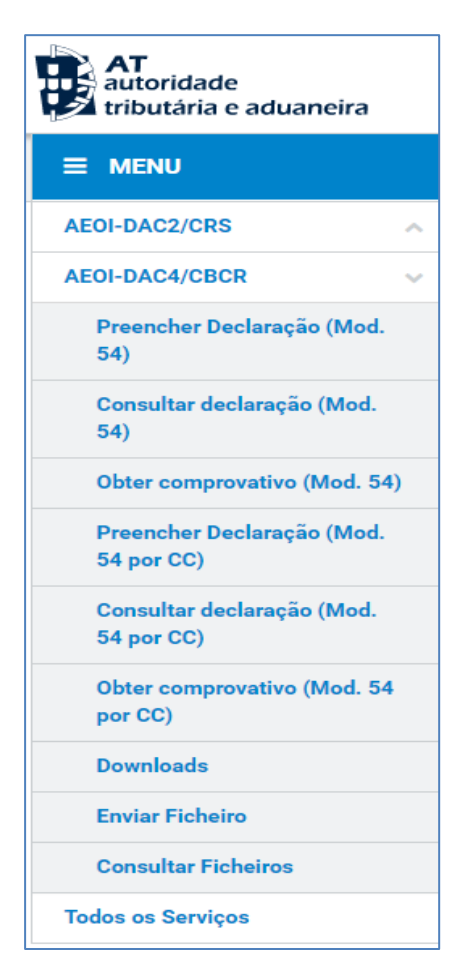

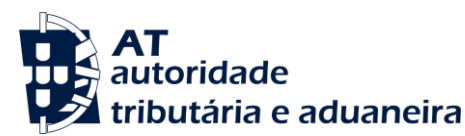

#### **Preenchimento da Declaração (Modelo 54)**

Ao entrar nesta opção, a entidade constituinte deve escolher uma das seguintes opções:

- o Preenchimento através de ficheiro previamente gravado;
- o Criação de uma declaração vazia.

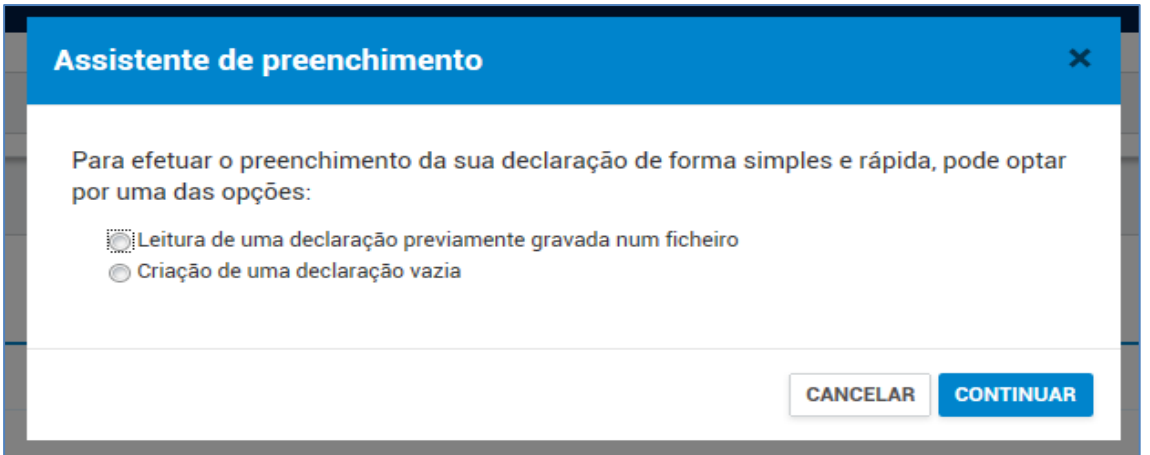

Para proceder à importação, a partir do seu computador, de um ficheiro criado no âmbito do preenchimento prévio de uma declaração vazia, conforme seguidamente se descreve, o utilizador deverá selecionar primeira opção.

Para o preenchimento de uma declaração vazia, o utilizador deve selecionar a segunda opção e introduzir os dados para proceder à identificação da entidade declarante, estando disponíveis para preenchimento os seguintes campos:

- 1. Período de Reporte do Grupo
- 2. Identificação da Entidade Constituinte
- 3. Identificação do Representante Legal e do Contabilista Certificado

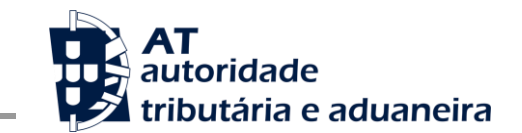

Modelo 54 e Declaração financeira e fiscal por país

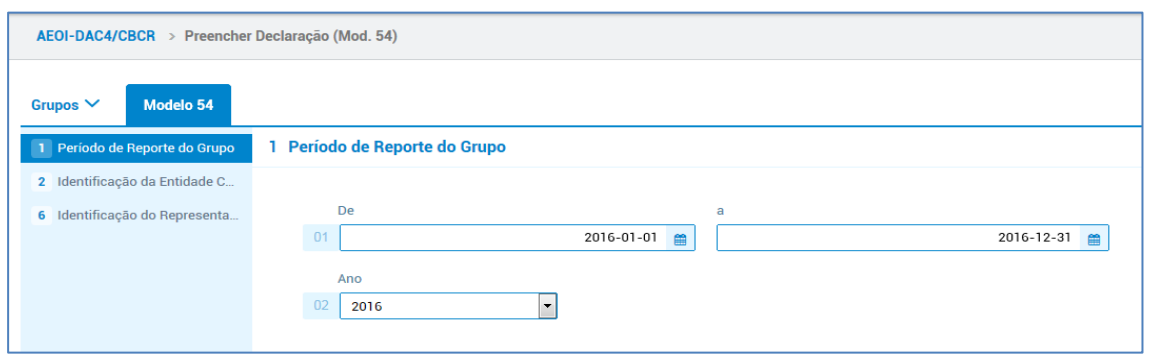

Após o preenchimento destes campos, a entidade constituinte deve identificar as entidades declarantes dos grupos de empresas multinacionais obrigados a entregar a declaração financeira e fiscal por país a que pertence, procedendo à adição de um ou mais grupos, selecionando para isso o separador "Grupos".

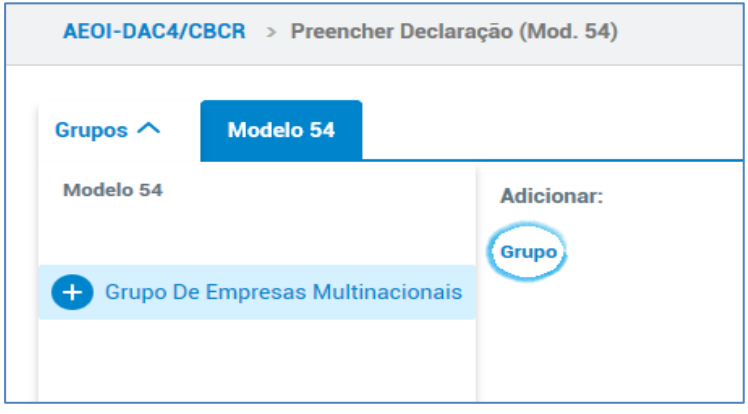

Após este passo surge um novo formulário cujo preenchimento se destina a identificar, a condição da entidade constituinte que submete esta declaração, a(s) entidade(s)-mãe final(is) dos grupos de empresas multinacionais que integra, a entidade declarante de cada um deles sempre que diferente da respetiva entidade-mãe final, e os eventuais motivos para a existência de uma entidade-mãe de substituição.

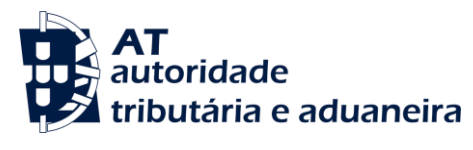

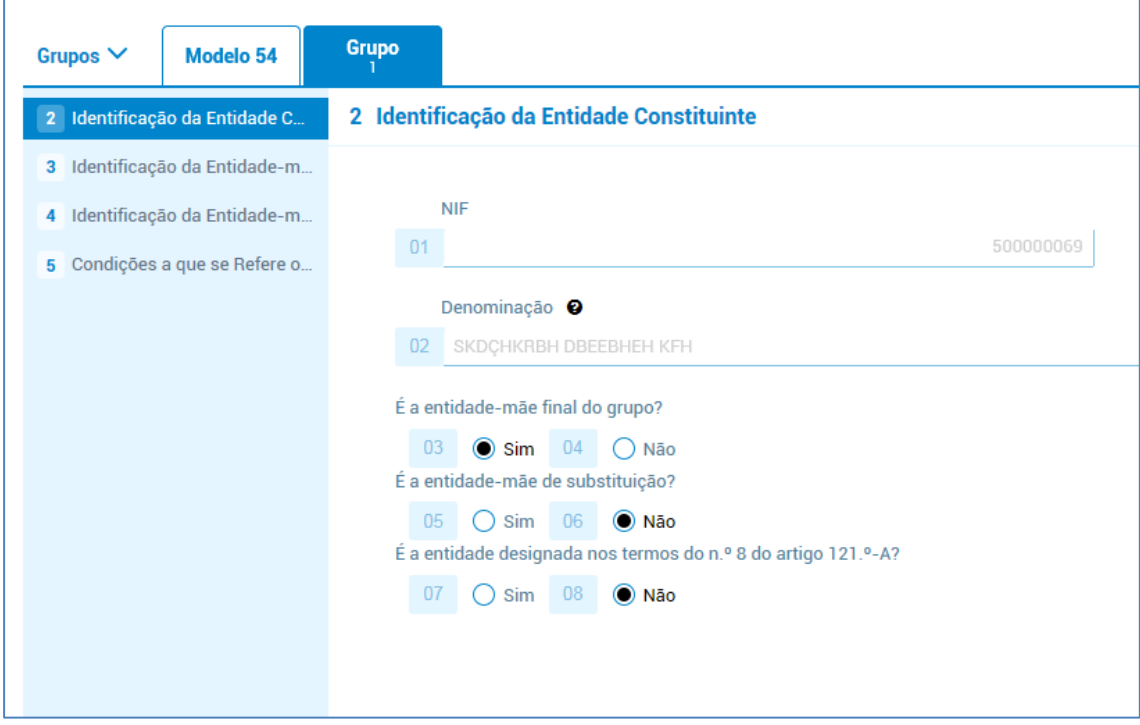

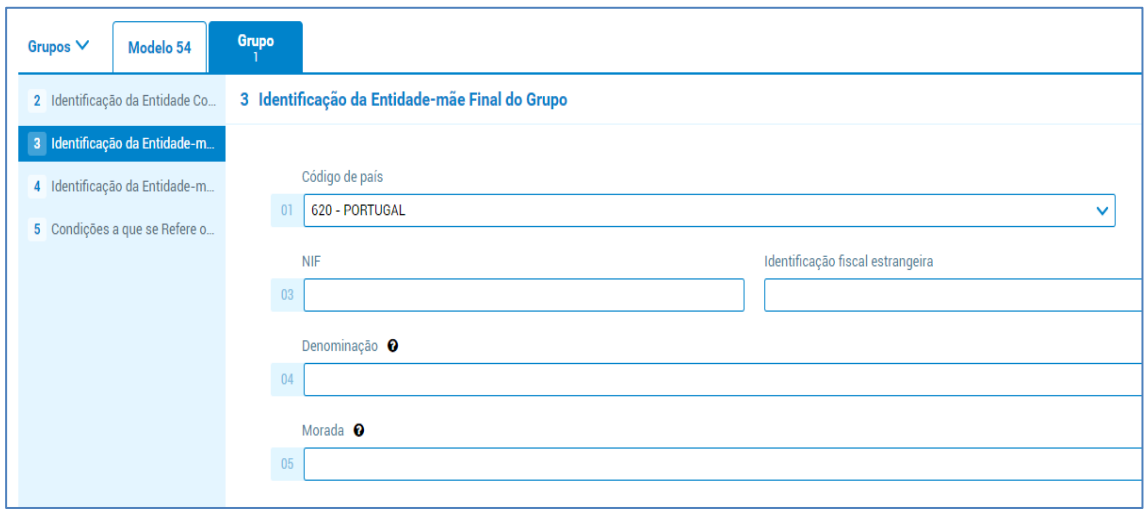

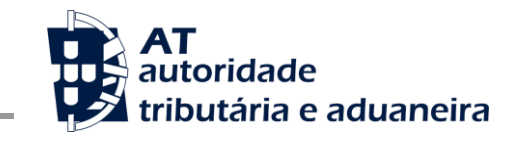

Modelo 54 e Declaração financeira e fiscal por país

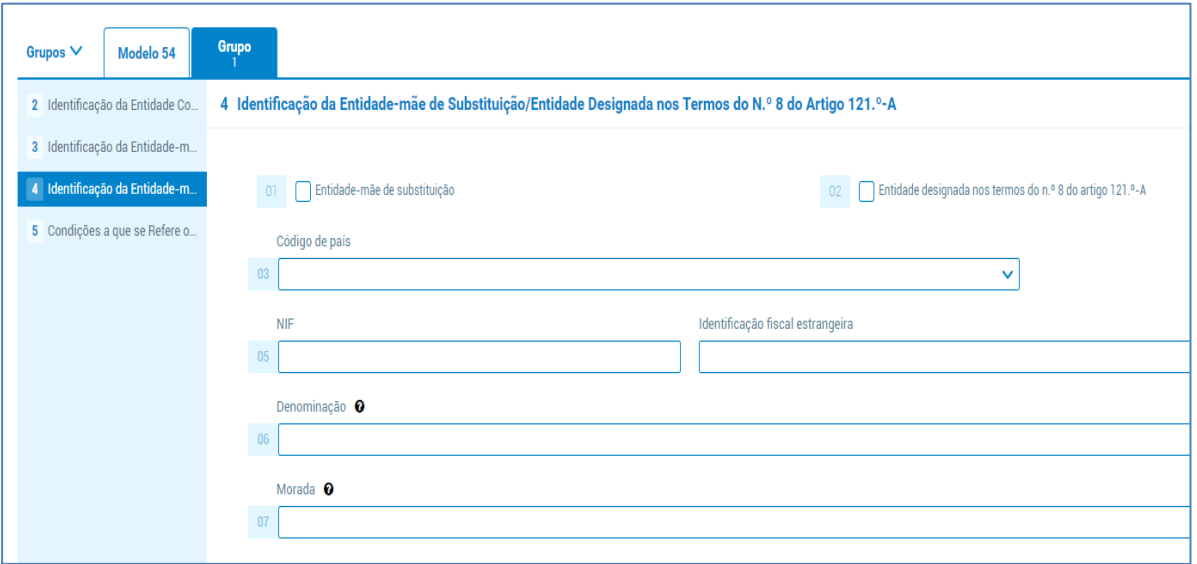

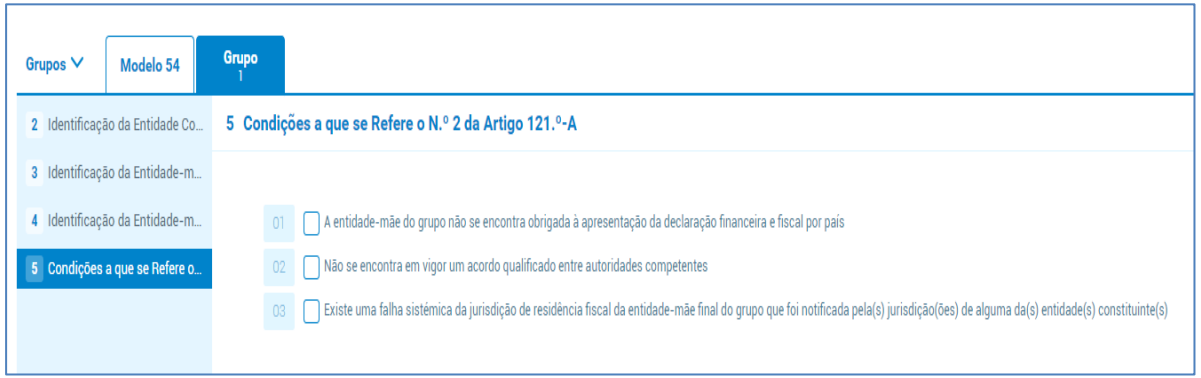

Antes de proceder à gravação e/ou submissão do formulário, é permitido efetuar a sua validação, por forma a diagnosticar se este se encontra sem erros ou necessita de correções. Neste último caso é gerada uma mensagem de erro com a indicação do campo onde o erro se verifica, e a explicação para a sua ocorrência, como se pode observar pelos exemplos abaixo.

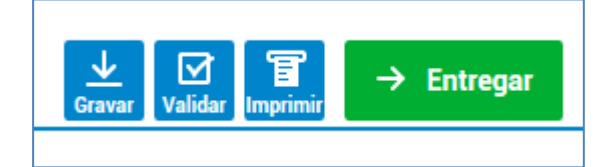

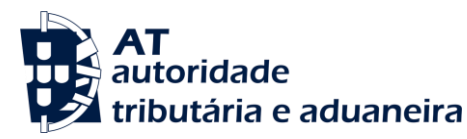

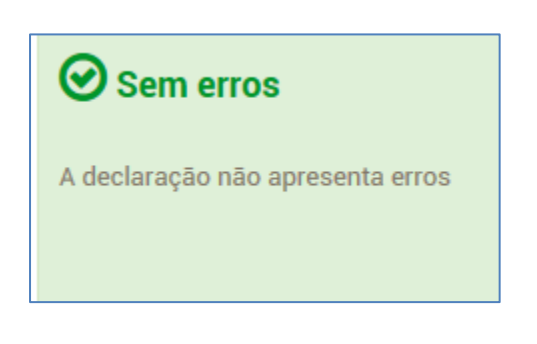

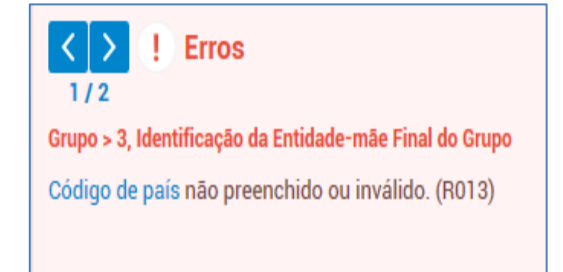

Quando o formulário esteja integralmente preenchido, o utilizador deve selecionar a opção "Entregar"*,* após a qual deve confirmar a *password* de acesso ao Portal das Finanças e submeter o ficheiro.

Caso o utilizador necessite de interromper o preenchimento do formulário antes da sua conclusão, pode gravar um ficheiro no seu computador contendo a informação já preenchida, que pode importar mais tarde, quando pretenda concluir o preenchimento e efetuar a submissão do formulário.

Para concluir a submissão o utilizador deve inserir a sua chave de autenticação.

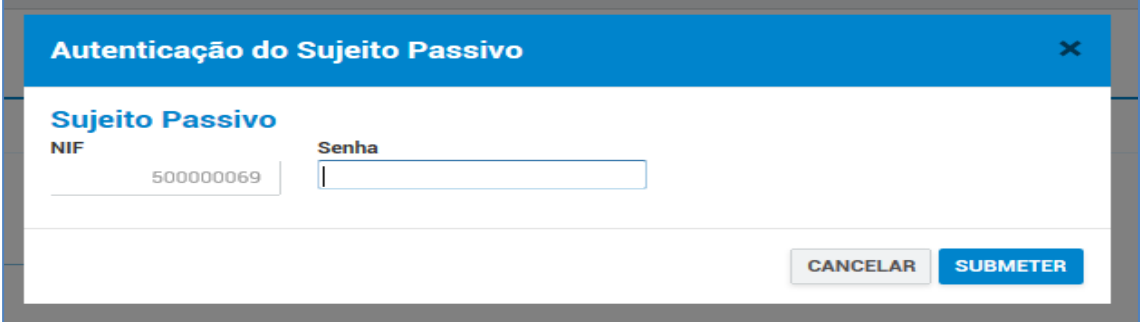

# **Consulta da Declaração (Modelo 54)**

Selecionando esta opção no menu lateral, a entidade constituinte pode proceder à consulta das declarações submetidas, acompanhando desta forma a situação das mesmas.

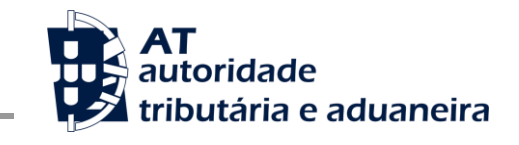

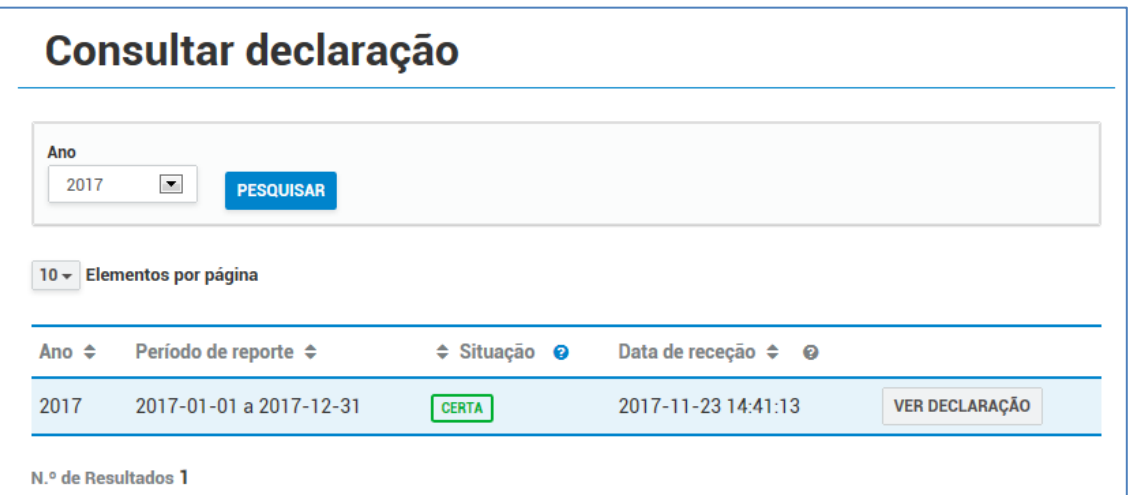

Para aceder aos detalhes da declaração, o utilizador deve selecionar "Ver Declaração"*.*

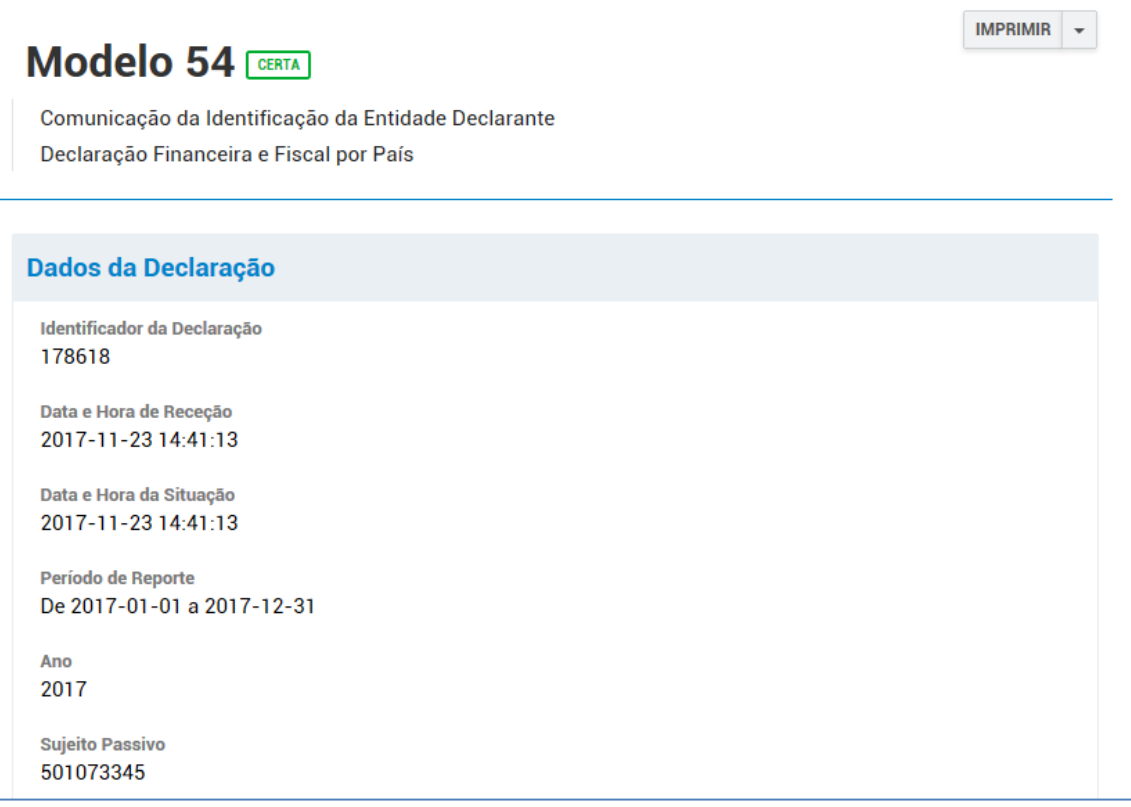

# **Obtenção de Comprovativo (Modelo 54)**

Nesta opção, a entidade constituinte pode obter um comprovativo de entrega da declaração submetida.

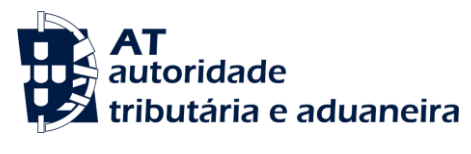

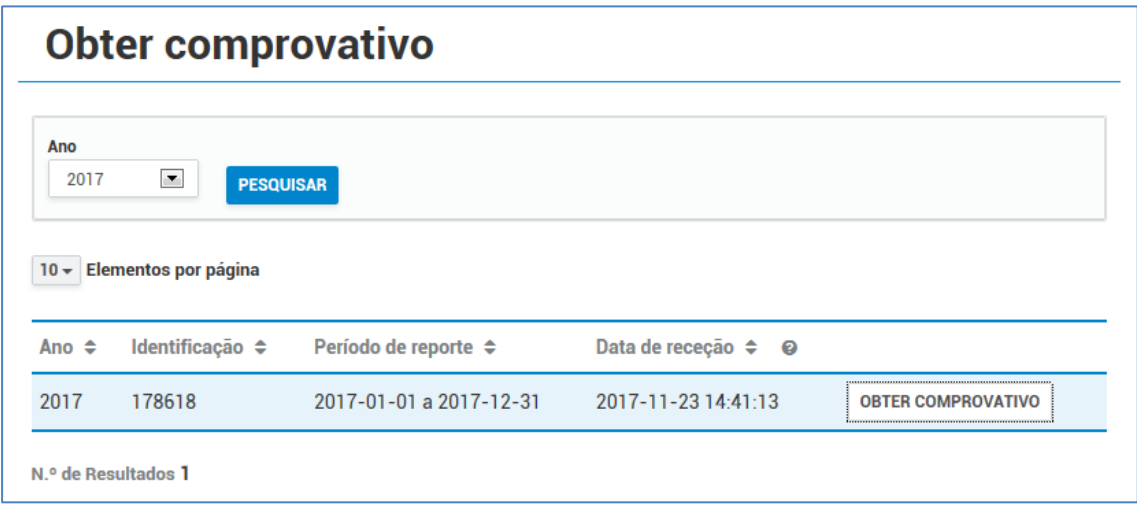

Selecionando a opção "Obter Comprovativo" a aplicação gera um ficheiro em formato PDF que pode ser guardado localmente.

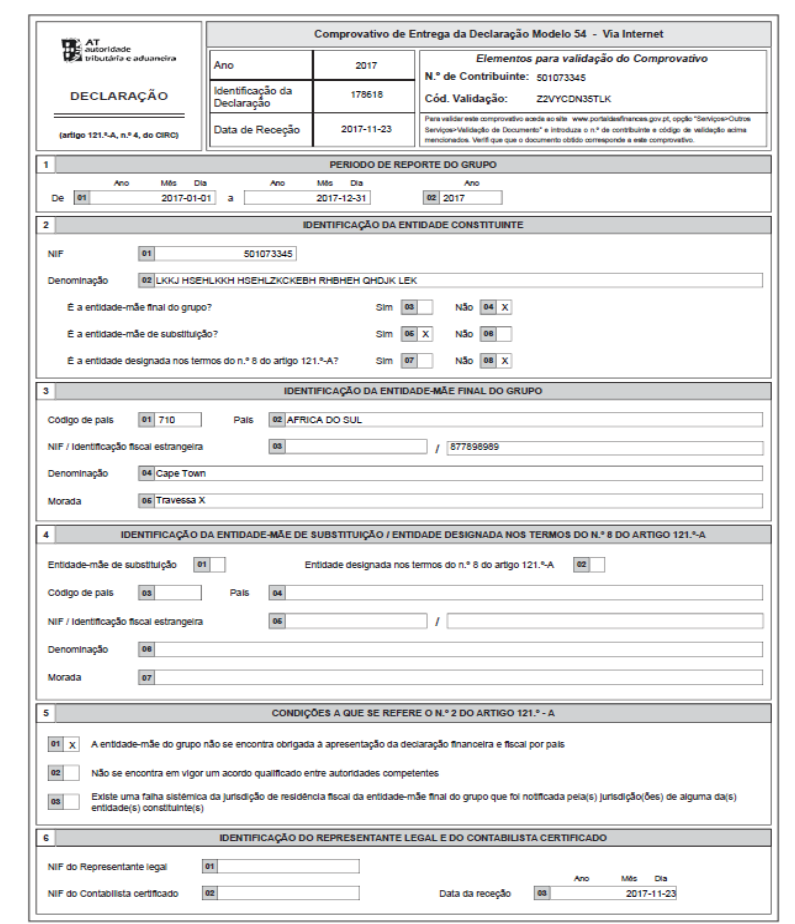

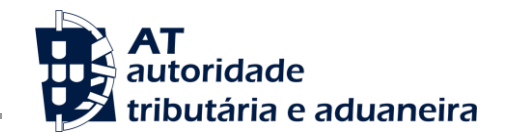

#### <span id="page-13-1"></span><span id="page-13-0"></span>**2.2** *Declaração financeira e fiscal por país*

#### **2.2.1. Validação de ficheiro xml**

Selecionando a opção *downloads* no menu lateral é possível fazer o *download* de um aplicativo de validação do ficheiro xml a submeter para a entrega da declaração financeira e fiscal por país.

Esta aplicação tem a função exclusiva de validar localmente o ficheiro antes de o mesmo ser submetido à AT. Para este fim, a AT coloca à disposição das entidades declarantes diversas opções compatíveis com os diversos sistemas.

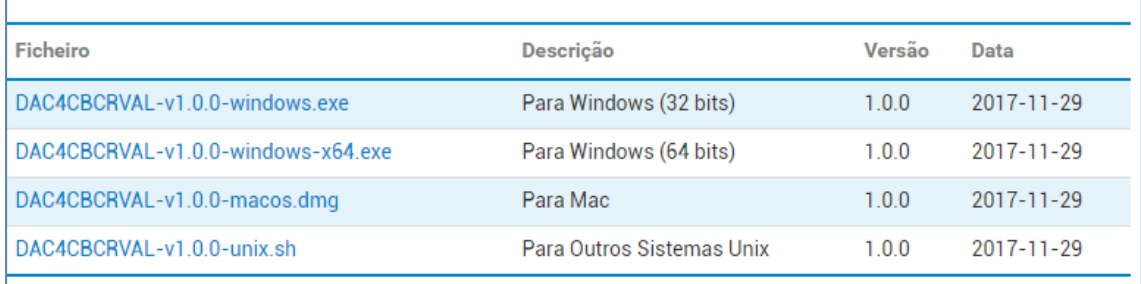

#### **2.2.2. Submissão do ficheiro xml**

<span id="page-13-2"></span>A partir da opção "Enviar Ficheiro" no menu lateral, as entidades declarantes podem proceder à submissão dos ficheiros XML para a entrega da declaração financeira e fiscal por país.

Ao selecionar esta opção os utilizadores podem visualizar os seguintes quadros para preenchimento:

- **Dados do Ficheiro** Indicação do tipo de ficheiro a submeter (Inicial ou de Correção) e do período de reporte a que respeitam os dados. No mesmo quadro, é feito o *upload* do ficheiro XML a enviar à AT;
- **Informação Adicional**  Confirmação de que a informação submetida é completa;
- **Identificação do Contabilista Certificado** Opcionalmente o utilizador pode introduzir o NIF do Contabilista Certificado.

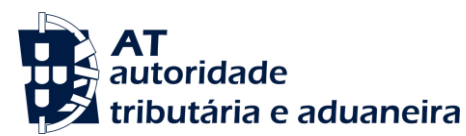

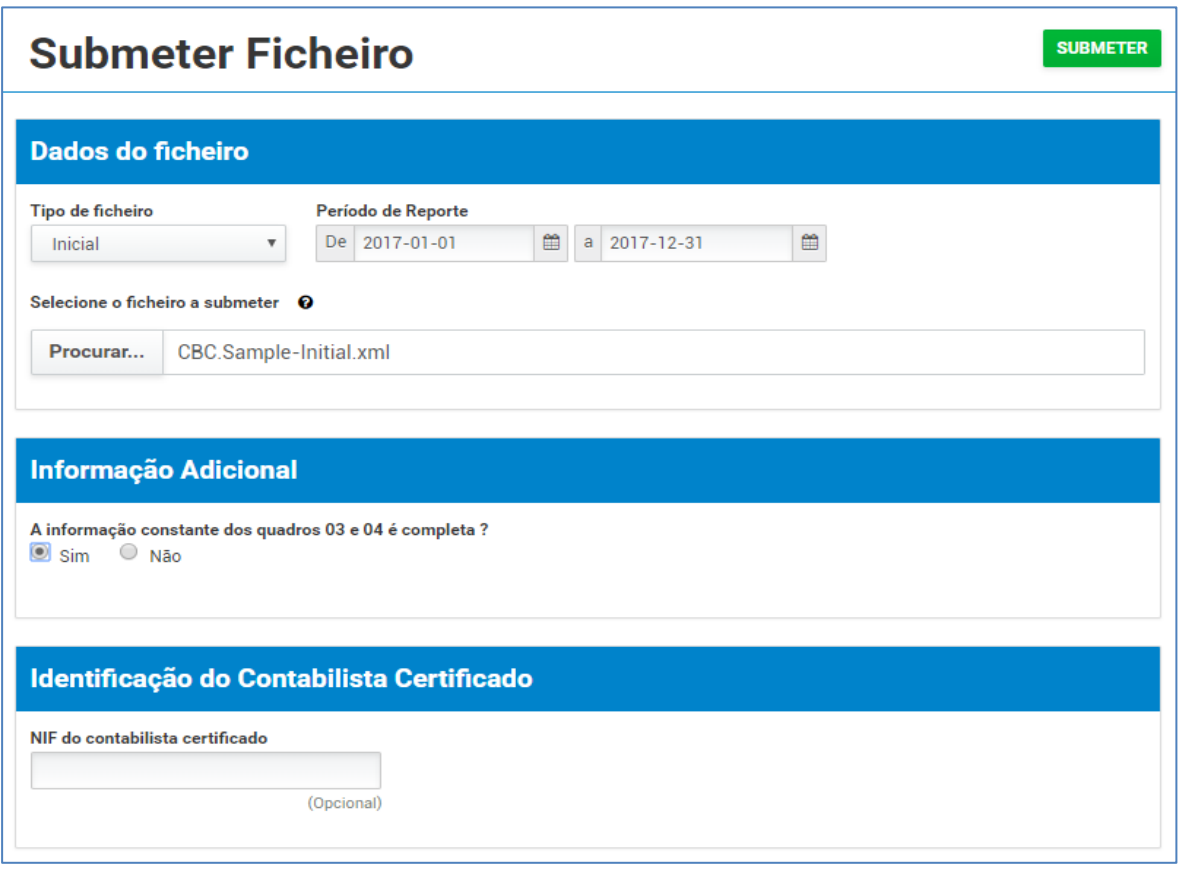

Para completar o envio, deve ser selecionada a opção "Submeter". Uma vez submetido o ficheiro, a aplicação devolve uma mensagem de sucesso ou, em caso de um ou mais erros, uma mensagem com a respetiva descrição, conforme os exemplos abaixo.

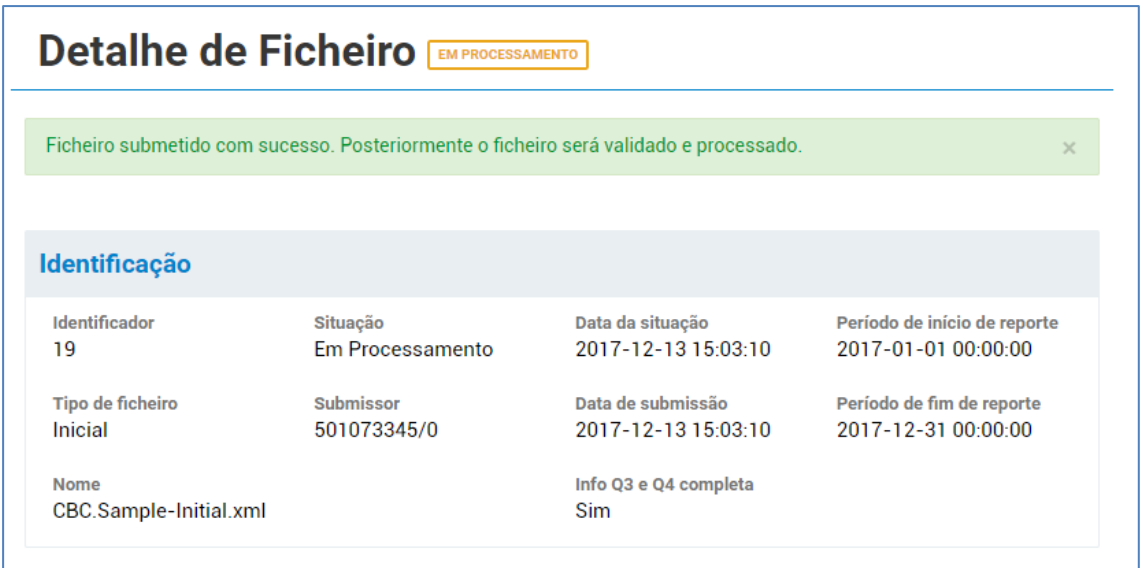

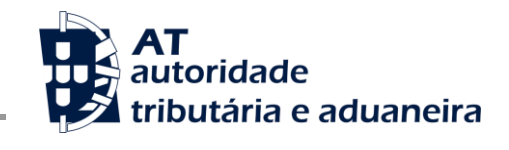

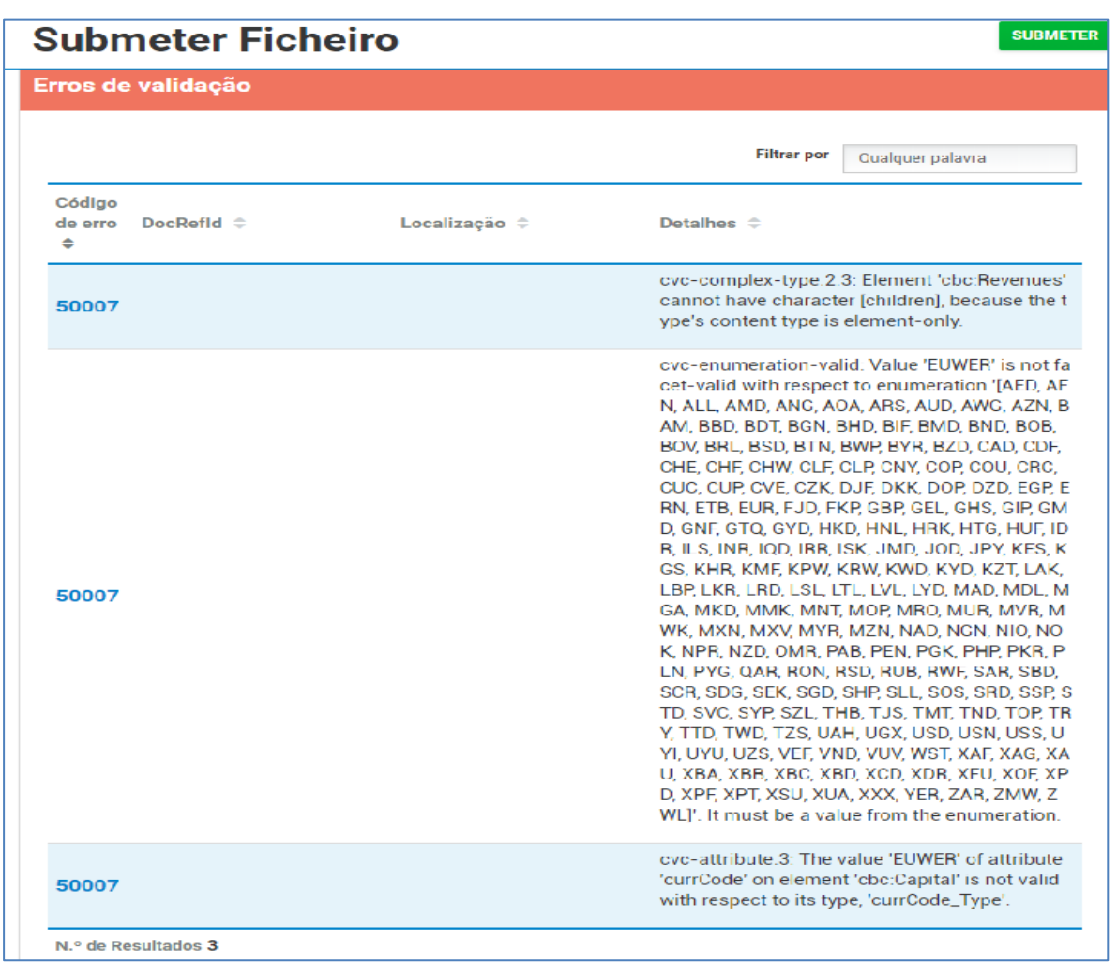

# **2.2.3. Consulta de ficheiro submetido**

<span id="page-15-0"></span>Ao selecionar a opção "Consultar Ficheiros" no menu lateral, é possível visualizar todos os ficheiros submetidos com sucesso, bem como a respetiva situação, como se pode observar na imagem seguinte:

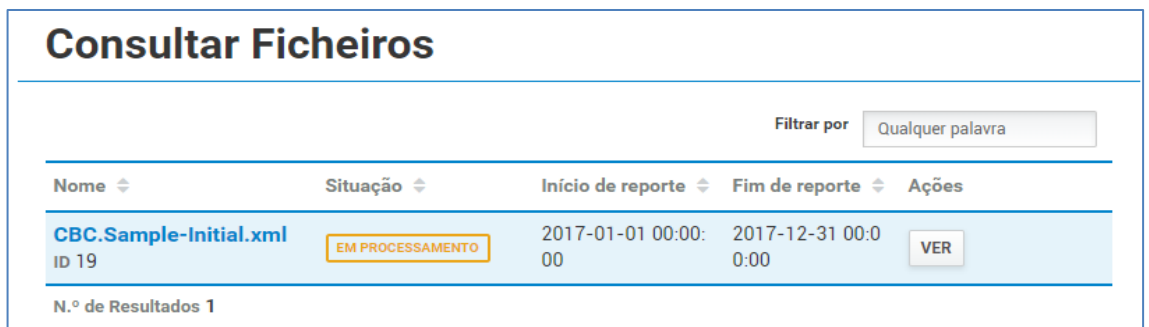

Para aceder ao detalhe da informação de cada um dos ficheiros enviados, deve selecionar a opção "Ver", sendo obtido o seguinte ecrã:

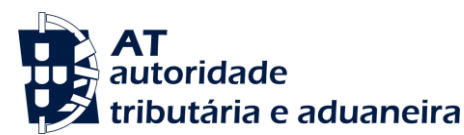

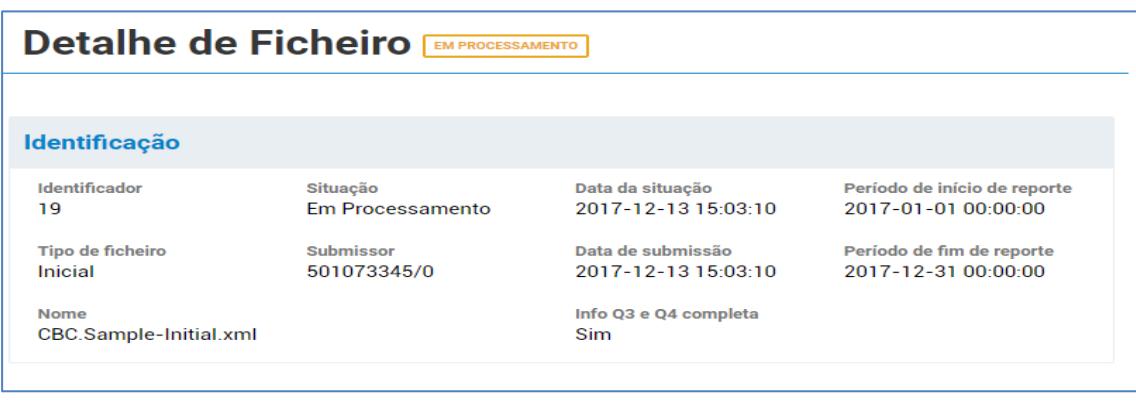

# **2.2.4. Formato do ficheiro**

<span id="page-16-0"></span>Os ficheiros submetidos pelas entidades declarantes devem ser construídos de acordo com o formato de ficheiro CbC xml disponibilizado pela OCDE - [ver secção 4.2].

Adicionalmente, o preenchimento dos seguintes campos do ficheiro devem estar de acordo com as regras abaixo indicadas:

#### • <cbc:MessageRefId>

Este campo deve ser preenchido com um valor único por ficheiro enviado, sendo que a indicação da informação "PT(Ano Fiscal)-" é obrigatória*.* Neste sentido, o campo deve ser preenchido de acordo com o seguinte formato de exemplo:

<cbc:MessageRefId>PT2015-PT20170310093047</cbc:MessageRefId>

• <cbc:MessageTypeIndic>

Este campo indica o tipo de informação contida na mensagem, a qual pode conter os seguintes valores:

CBC401 = A mensagem contém nova informação;

CBC402 = A mensagem contém correções à informação previamente enviada;

• <cbc:ReportingPeriod>

O período de reporte deve cumprir o seguinte formato: <Ano indicado para o ficheiro>-12-31.

Um exemplo de data pode ser o seguinte:

<cbc:ReportingPeriod>2015-12-31</cbc:ReportingPeriod>

• <stf:DocRefId>

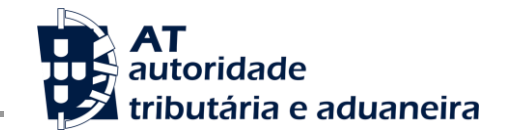

O campo DocRefId corresponde ao identificador único para cada registo, o qual pode ter um formato semelhante ao seguinte:

<stf:DocRefId>PT2015-994845658</stf:DocRefId>

#### **2.2.5. Exemplo de ficheiro CbC XML a ser submetido**

<span id="page-17-0"></span>Um ficheiro XML construído segundo as recomendações anteriores, pode ser encontrado na Área de Apoio ao Contribuinte, reservada para esta troca de informação, em:

https://info.portaldasfinancas.gov.pt/pt/apoio\_contribuinte/Trocas\_Info\_Internacionais/AEOI\_DA C4\_CbC/Pages/default.aspx

#### **2.2.6. Outras validações**

<span id="page-17-1"></span>Os campos do tipo TIN quando de países da União Europeia, são validados de acordo com as regras definidas pelos estados membros emissores de acordo com o TIN On-The-Web (3.3).

#### Ex: <cbc:TIN issuedBy="PT">123456789</cbc:TIN>

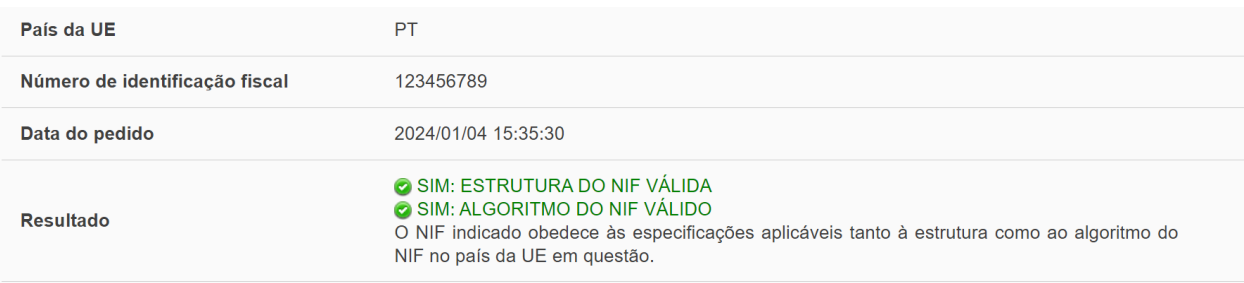

# <span id="page-17-2"></span>**3 Informações Úteis**

Para o esclarecimento de questões associadas ao cumprimento destas obrigações declarativas pode ser encontrada informação relevante nos seguintes sítios:

#### <span id="page-17-3"></span>**3.1 Área de apoio ao contribuinte no Portal das Finanças**

https://info.portaldasfinancas.gov.pt/pt/apoio\_contribuinte/Trocas\_Info\_Internacionais/AEOI\_DAC4\_CbC/ Pages/default.aspx

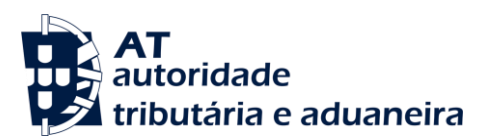

Nesta página podem encontrar-se a legislação relativa a estas obrigações declarativas, bem como os respetivos formulários e instruções de preenchimento. Está também disponível informação referente às jurisdições relativamente às quais a troca de informação das declarações financeiras e fiscais por país se encontra ativa, bem como as ligações às páginas do sítio da OCDE onde estão disponíveis orientações adicionais sobre a informação a incluir na declaração financeira e fiscal por país, e sobre a construção dos ficheiros xml a submeter para o cumprimento desta obrigação declarativa.

#### <span id="page-18-0"></span>**3.2 Sítio da OCDE - country-by-country reporting e troca de informação**

Em <https://www.oecd.org/tax/beps/beps-actions/action13/> estão disponíveis orientações para a preparação da informação que deve constar da declaração financeira e fiscal por país, incluindo a resposta a questões frequentes, e informações atualizadas com referência à troca automática de informação e ao acordo multilateral entre autoridades competentes para a troca das declarações de informação financeira e fiscal por país (CbC MCAA), nomeadamente, as jurisdições signatárias e as participantes. Nesta página estão também disponíveis os manuais sobre o esquema e a estrutura de dados para a transmissão eletrónica em formato XML.

O sítio da OCDE disponibiliza também informação sobre a estrutura e validação dos TIN de várias jurisdições, que poderá ser consultada por forma a assegurar um reporte correto e apropriado [\(https://www.oecd.org/tax/automatic-exchange/crs-implementation-and](https://www.oecd.org/tax/automatic-exchange/crs-implementation-and-assistance/tax-identification-numbers/)[assistance/tax-identification-numbers/\)](https://www.oecd.org/tax/automatic-exchange/crs-implementation-and-assistance/tax-identification-numbers/).

#### <span id="page-18-1"></span>**3.3 Sítio Oficial de Informação do TIN On-The-Web**

[https://ec.europa.eu/taxation\\_customs/tin/#/check-tin](https://ec.europa.eu/taxation_customs/tin/#/check-tin)

O módulo de verificação confirma se a estrutura do NIF indicado é válida (tipos e número de carateres) e serve de apoio para validação dos NIFs reportados no âmbito da Modelo 55.

# <span id="page-18-2"></span>**3.4 Outras informações**

Quaisquer questões relacionadas com o cumprimento destas obrigações declarativas podem ser esclarecidas através de email para **[agci-nsai-aeoi@at.gov.pt.](mailto:agci-nsai-aeoi@at.gov.pt)** 

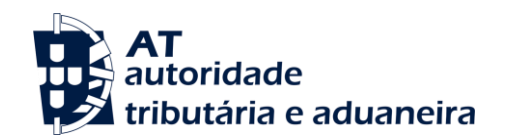

#### <span id="page-19-0"></span>**4 Glossário**

- AEOI Automátic Exchange of Information (troca automática de informação)
- AT Autoridade Tributária e Aduaneira

BEPS – Base erosion and profit shifting (Plano contra a erosão da base tributável e a transferência de lucros)

BEPS Ação 13 – Reexaminar a documentação sobre preços de transferência

CbC MCAA - Acordo multilateral entre autoridades competentes para a troca das declarações de informação financeira e fiscal por país

- CbC Report Country-by-Country Report (declaração financeira e fiscal por país)
- DAC4 Amended Council Directive Diretiva 2016/881/EU de 25 de maio de 2016
- DSRI Direção de Serviços de Relações Internacionais.
- OCDE Organização para a Cooperação e Desenvolvimento Económico